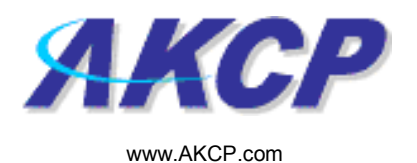

## Custom Script Action Wizard

This tutorial provides you the information needed to setup a custom action script via the notification wizards.

To get to the starting point of this tutorial:

- Log in as administrator
- Click the "Notifications" tab

## 1. Adding a notification

a) First click on the "notification wizard"

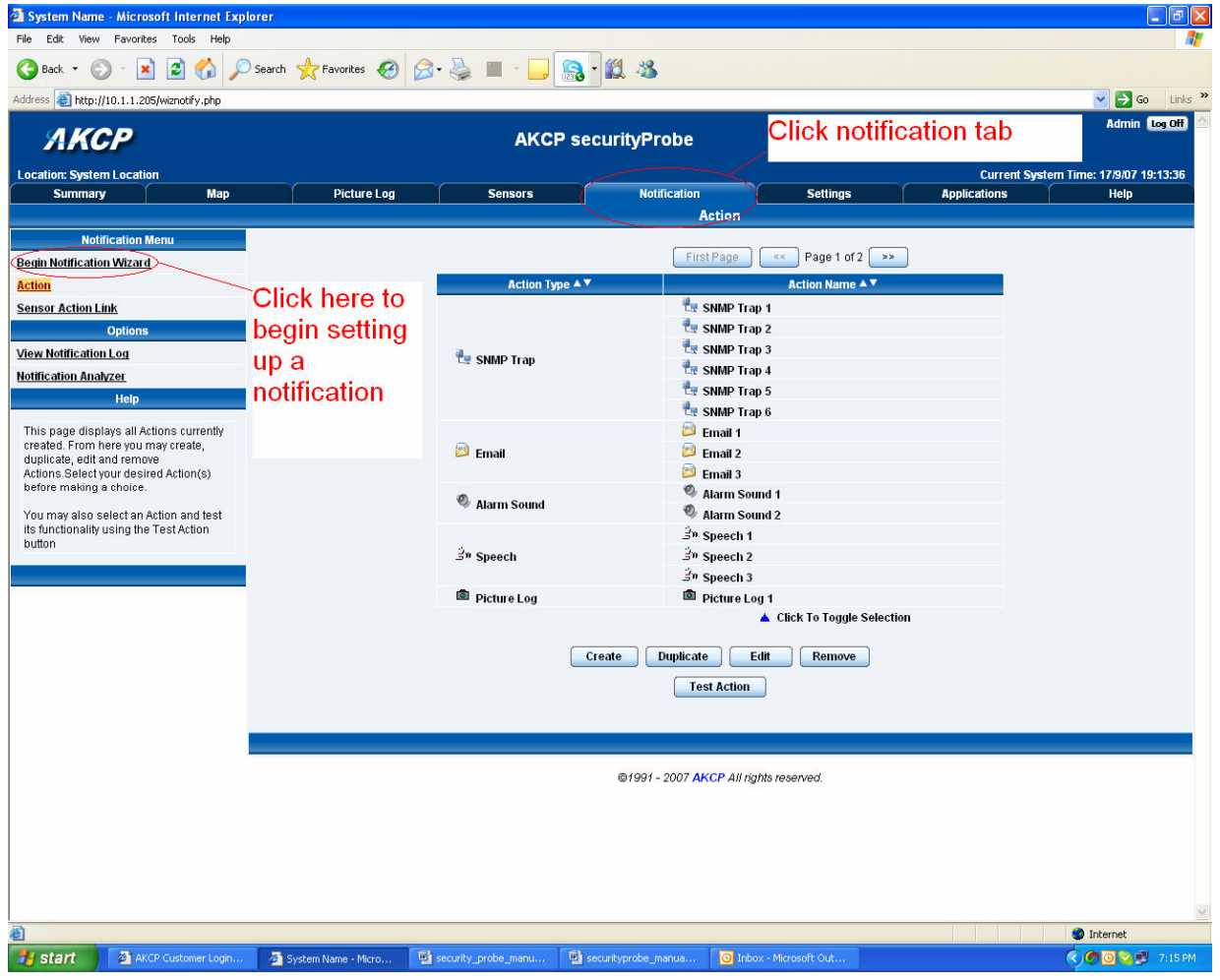

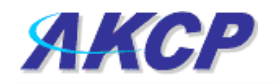

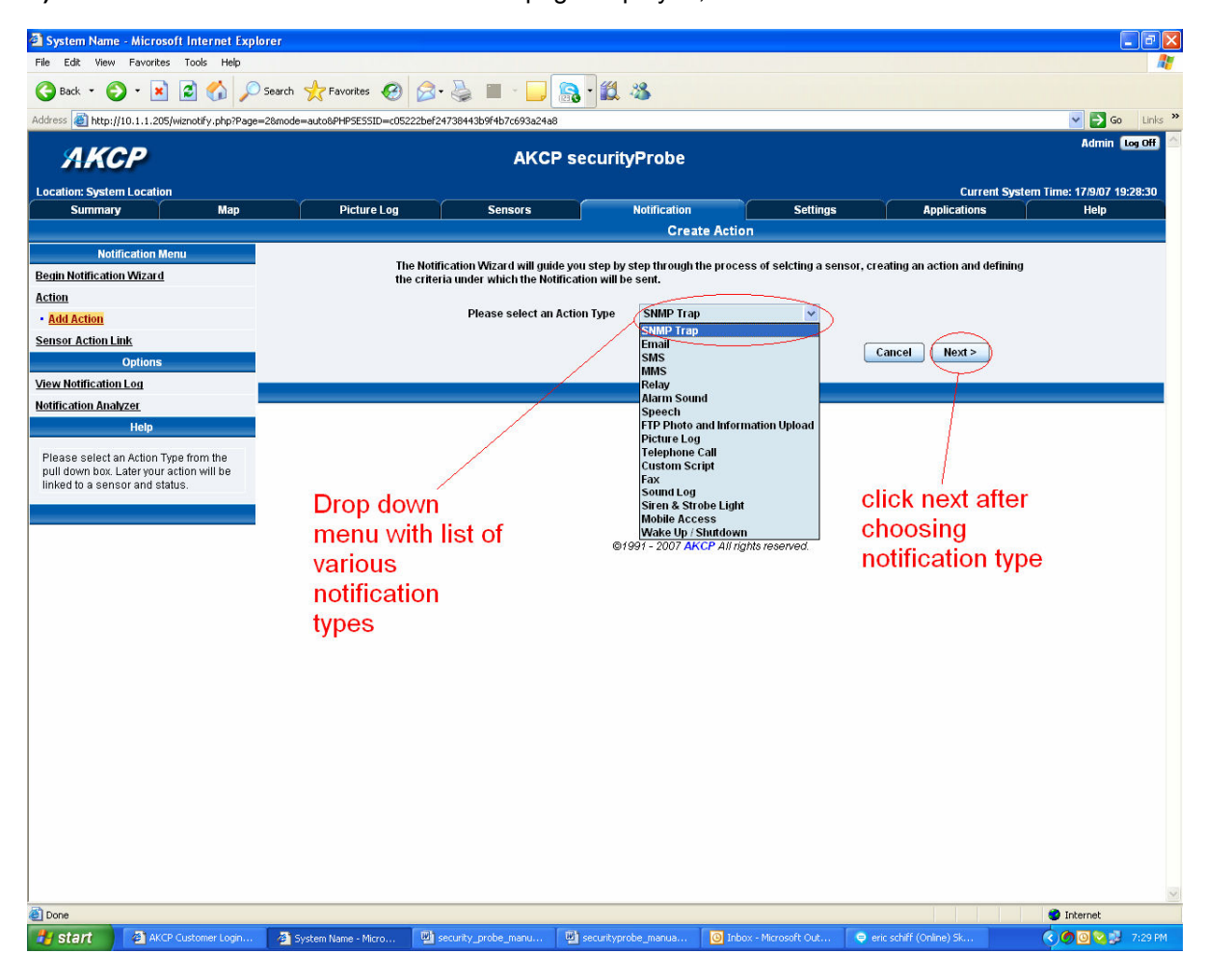

b) You will now have the notification wizard page displayed, like below.

c) Select a custom script from the notification type options.

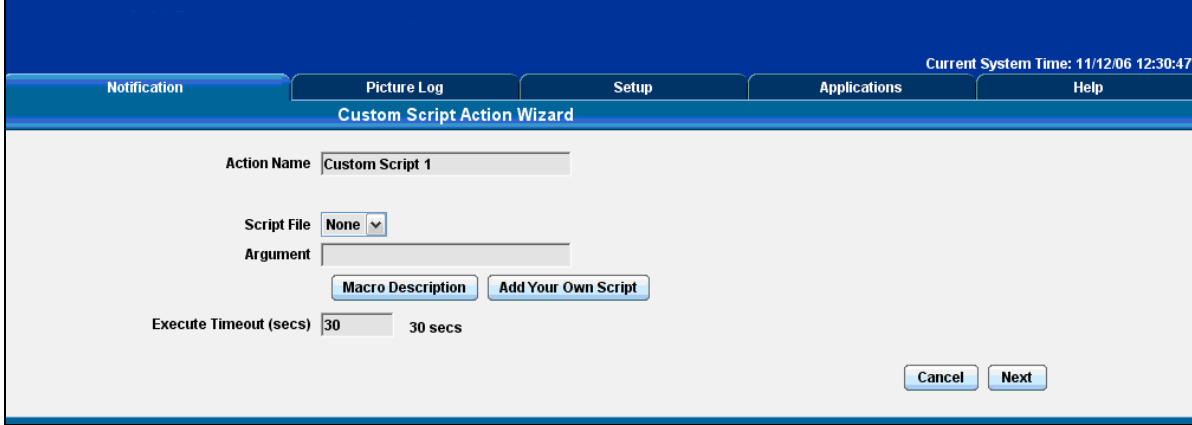

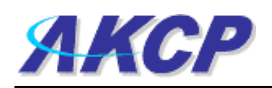

Please choose a name for your Custom Script Action. Descriptive Action names increase the simplicity of the system.

Choose a script file from the drop down list or add your own. Add your own sound by clicking the Add Your Own Script button, locating the file on your computer and clicking Add Script File. This will add your Script to the drop down box.

You may also add an Argument to your script with outputs from your securityProbe for a list of outputs and their usage please click Macro Description.

Select the Execute timeout for your macro.

Click Finish to Save your Action